# **April 17, 2015 Impact 11.5.0 Readme file**

Welcome to Impact, a complete range of software and hardware to solve your machine vision needs. Impact is the most complete product line with the same software used throughout. Impact reduces your cost of ownership and provides you with the flexibility that today's quickly changing manufacturing environment requires.

This Readme file describes the software, firmware, and documentation installed by IMPACTSetup\*.exe and ImpactLiteUISetup\*.exe.

Check our website at<http://www.datalogic.com/> for possible releases newer than this release and for information on other Impact software and hardware products.

This Readme file is divided into the following sections:

[Software, Firmware and Documentation in IMPACTSetup\\*.exe](#page-0-0)

[Important Notes](#page-2-0)

[System Requirements](#page-3-0)

[Enhancements in this release](#page-4-0)

[Bugs Fixed in this release](#page-5-0)

[Known Issues](#page-9-0)

[Installation Instructions](#page-11-0)

[Configure PC firewall and antivirus software](#page-14-0)

[General Notes about this release](#page-15-0)

[Errata](#page-16-0)

# <span id="page-0-0"></span>**Software, Firmware and Documentation**

Shortcuts to the software and documentation listed below are located in your computer's Start folder. Select Start, All Programs, Impact.

# **Software**

## **VPM (Vision Program Manager) and VPM Lite**

You can do all your software work with VPM or VPM Lite (VPM Lite works on P-Series cameras only).

- Configure your Smart Camera with the Settings tab Camera setup.
- Program your machine vision inspections with the Design Mode.
- Create an Operator Interface with the Display Mode.

**Or**

You can use VPM to program your machine vision inspections and then use the following software to do the rest.

#### **Control Panel Manager (CPM)**

Create custom Operator Interfaces for controlling and monitoring all of your Datalogic vision devices.

#### **Control Panel Manager Runtime Environment (CPMRE)**

Deploy your custom Operator Interface to your production line with CPMRE. CPMRE runs the custom Operator Interfaces created in CPM but does not provide the ability to edit them.

#### **Impact Settings**

Configure device parameters on your Impact hardware.

#### **Emulator**

Run one or more Emulators on your PC to create, test, and demonstrate your inspections without using hardware.

## **Translation**

#### **Impact Language Resource File**

Datalogic provides a file (OEM.properties) that you can use to create a language resource file so that Impact user-interface text will display in a language other than English. For more information about Impact translation, check our website http://www.datalogic.com or contact your distributor.

#### **Firmware**

#### **Impact Vision Device firmware**

ImpactSmartCameraSetup\*.exe installs firmware on the Datalogic A30, T4x-Series, and P-Series Smart Cameras.

Impact VisionDeviceSetup\*.msi installs Impact M Device software on the M-Series Processor.

#### **Documentation**

#### **Readme**

This Readme file describes the software and documentation in the IMPACTSetup\*.exe.

#### **Reference Guide**

This manual documents how to configure, program, control, and monitor Datalogic vision devices with VPM, CPM, Settings, and CPMRE. The Reference Guide also provides a Quick Setup to get a Datalogic vision device configured, connected to a network, and calibrated so you can start using it.

#### **Sample Programs Guide**

This manual contains an overview of the sample Impact vision programs, images, and Control Panels, as well as information about how to implement and learn from each of them.

#### **A30 Hardware Guide**

This manual describes the Datalogic A30 Smart Camera, including the inputs and outputs available to integrate your system into a production line.

#### **T4x-Series Hardware Guide**

This manual describes the Datalogic T4x-Series Smart Camera line, including the inputs and outputs available to integrate your system into a production line.

#### **P-Series Hardware Guide**

This manual describes the Datalogic P-Series Smart Camera line, including the inputs and outputs available to integrate your system into a production line.

#### **M-Series Processor and Camera Guide**

This manual describes the Datalogic M-Series Embedded vision system, including the inputs and outputs available to integrate your system into a production line. The M-Series processors use GigE vision cameras.

## **MX-U Series Processor and Camera Guide**

This manual describes the various parts of Datalogic vision devices and the MX-U Series Embedded vision system, including the inputs and outputs available to integrate your system into a production line. The MX-U Series processors use USB 3.0 cameras.

# <span id="page-2-0"></span>**IMPORTANT NOTES**

## **New MX-U Series Processor Camera Assign**

The first time you plug a camera into a MX-U Series processor, you must assign that camera to an IMPACT Device. Impact software then connects to that IMPACT Device to acquire images from the camera. Refer to the Impact Reference Guide for more details.

#### **To assign a camera to an IMPACT Device**

- 1. Plug a USB camera into any of the USB 3.0 ports labeled USB1 through USB4 on the MX-U Series processor.
- 2. In VPM, click the Connect button.
- 3. Select one of the IMPACT Devices from the dialog, then click Connect to Vision Device.
- 4. Select the Settings tab.
- 5. Select the Camera icon.
- 6. On the Setup tab, click the Assign tab.
- 7. From the Select Camera drop down, select the camera you want to use. The list includes camera serial and model numbers. If a camera selection is already assigned, that selection is disabled.
- 8. Click OK in the Camera Connected dialog.
- 9. VPM is now connected to the assigned camera.

## **Some Impact Hardware Is No Longer Supported**

The following hardware models are not supported by this Impact software release.

## A10, A20, C-Series (all models), T10, T2x, T3x-Series

### **Some M-Series cameras are labeled with a smaller software serial number**

The serial number labeling was changed on some M-Series cameras. The smaller software serial number shown on the label, not the larger number, is displayed in software applications.

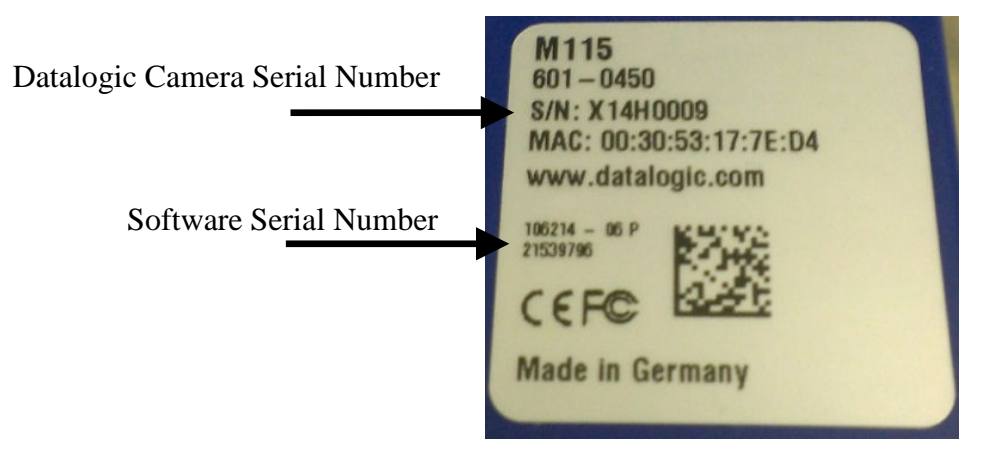

## **Microsoft Windows XP SP3 is no longer fully supported**

Microsoft no longer provides security updates or technical support for Windows XP. According to Microsoft, "Running Windows XP SP3 in your environment after April 8, 2014 may expose you to potential risks, such as Security, Compliance, Lack of Independent Software Vendor (ISV) Support, and Hardware Manufacturer support."

Datalogic will continue to support existing systems containing Windows XP, but will not be responsible for problems caused by the operating system.

Systems running Windows XP should connect Ethernet and dataport connections to a network which has routing only within the plant or building and no routing outside the plant or building.

# <span id="page-3-0"></span>**System Requirements for the A30, T4x-Series, and P-Series**

#### **System Requirements for the Client Computer**

- Intel®, AMD®, or VIA® x86-class processor -minimum 1.2 GHz; 64-bit processors are supported with Windows Vista, Windows 7, and Windows 8.1
- Microsoft<sup>®</sup> Windows Vista, Windows 7, or Windows 8.1
- 1 GB or more of RAM, 2 GB recommended
- 800MB or more of available hard disk space
- 10/100Mbps Ethernet connection
- Monitor display resolution of 1024 x 768 or greater
- A PDF reader is required to read the software and hardware manuals

#### **System Requirements for the Datalogic camera**

The Datalogic camera and client computer must have the same version of Datalogic Impact software installed. The P-Series cameras must have VPM Lite installed.

# **System Requirements for the M-Series**

#### **System Requirements for the M-Series Processors**

- Monitor display resolution of 1024 x 768 or greater (for local programming and during first boot)
- Keyboard and Mouse (for local programming and during first boot)
- The Datalogic or third-party camera must be compatible with the version of Impact software installed on the processor.

# **System Requirements for the MX-U Series**

## **System Requirements for the MX-U Series Processors**

- Monitor display resolution of 1024 x 768 or greater (for local programming and during first boot)
- Keyboard and Mouse (for local programming and during first boot)
- The Datalogic camera must be compatible with the version of Impact software installed on the processor.

# <span id="page-4-0"></span>**Enhancements in this release**

Key enhancements in this release include the following: the new MX-U Series processors that support USB 3.0 cameras, a "disallowed" character filter on the Text Entry control, the On Screen Keyboard displays upper-case letters, tool Setups were added to several tools, new options were added to the OCR and Code Reader tools, P-Series cameras can now use VPM and VPM Lite, and a line of Baumer cameras is supported.

- **1. Added MX-U Series processors with support for USB 3.0 cameras.**  Three USB capable processors and a series of USB 3.0 cameras were added to the Impact product line. (4978)
- **2. Added a "disallowed" character filter to the Text Entry control.**  A set of characters can now be defined that are not allowed in the Text Entry control. (5440)
- **3. The On Screen Keyboard now displays capital letters.**

If the Shift or Caps Lock key is pressed, the letters on the OSK are displayed in upper case. (5446)

- **4. A new tool Setup was added.**  The EtherNet/IP Read Assembly tool now has a Setup. (5510)
- **5. A new tool Setup was added.** The EtherNet/IP Write Assembly tool now has a Setup. (5511)
- **6. A new tool Setup was added.** The EtherNet/IP Explicit Data tool now has a Setup. (5512)
- **7. A new tool Setup was added.** The EtherNet/IP Explicit Message tool now has a Setup. (5513)
- **8. The Code Reader tool has a new option.**  Verification was added for the ISO/IEC 15415 verification of Datamatrix and QR codes. (5642)

#### **9. The Code Reader tool has a new setting.**

A new property was added for setting the maximum number of codes to process in the image. (5659)

#### **10. The P-Series camera has more capabilities.**

An optional license can now be purchased to run full VPM on the P-Series camera. (5671)

#### **11. Support for Baumer® cameras was added.**

The TXG03 model line of cameras is now supported. (5692)

### **12. The OCR tool has new options.**

The ability to find spaces and exclude characters that touch the ROI has been added to the tool. (5731)

### **13. The Code Reader has a new output property.**

The location of the corner points on the Code ROI has been added. (5754)

# <span id="page-5-0"></span>**Bugs fixed in this release**

Here is a list of bugs fixed in this release.

## **VPM**

- **1. The vision program file name could not be linked.** The file name can now be linked from the inspection. (107)
- **1. The file name displayed in the program header was incorrect.**  When the Vision Program Save tool ran, the wrong file name was displayed. (1284)
- **2. Camera white balance settings can be adjusted from other tools.**  Values can be linked to the Blue and Red Gain properties in the Camera object. (4470)
- **3. A negative number was displayed for Available RAM.**  This General System object output property is now displayed in kbytes. (4596)
- **4. Multiple events could be incorrectly scheduled.**  If an event was scheduled with the Event Scheduler tool, it was not canceled when the device went offline. (4868)
- **5. The Basic tool did not show an abort cause.**  If a Basic tool contained no code, it aborted but did not display the cause in the Summary table. (4919)
- **6. The OCR tool tips were incomplete.**  The tool tips have been completed. (5141)
- **7. Some icons were displayed incorrectly.**  During link mode, some icons were not refreshed correctly. (5247)
- **8. The OCR tool height and width filters did not work properly.**  The tool did not discard characters that were outside the filter limits. (5251)
- **9. Program files were sorted in different orders.**  The Load Program and Display Mode Load Program folders are now sorted in the same order. (5315)
- **10. The information displayed on the General – About panel was changed.**

The information displayed now reflects the camera model connected. (5342)

## **11. Tool setups could show incorrect data.**

Under certain conditions, switching from one tool to another could cause the setup to display incorrect property values. (5384)

- **12. The Morphology tools were out of order in the toolbox.**  The tools should have been in alphabetical order. (5391)
- **13. Some measurement tools were out of order in the toolbox.**  The tools should have been in alphabetical order. (5395)
- **14. The Pattern Sorting tool would stop responding.**  If invalid values were entered in the Number of Scale Levels property, the tool could stop responding. (5403)
- **15. The Blob tool displayed blobs in the wrong location.**  When used with the P-Series camera, found blobs could be misplaced. (5407)
- **16. The Discrete Output tool test did not function correctly.**  The output LEDs pulse time was doubled when outputs were tested. (5410)
- **17. The Edge Enhancement tool did not display an image.**  If the tool was copied and pasted, the setup panel displayed no image. (5413)
- **18. Some functions in the OCR tool would not work.**  The Load Font Library, Save Font Library, Delete, and Delete All functions in the Font Library would not work. (5434)
- **19. The deprecated OCR tool was displayed incorrectly.**  The tool was displayed in red. (5436)
- **20. The Discrete Output tool's test outputs pulsed when the tool did not run.**  The tool would run even if it was in an unexecuted task branch. (5456)
- **21. The Edge Point Find tool could stop responding.**  When the Adjustable Threshold property was changed, the tool could cause VPM to exit. (5468)
- **22. The Code Reader tool grading worked incorrectly.**  The tool would evaluate an A grade when the Overall Grade list contained an F grade.

(5469)

**23. There was a delay when the Settings – General system object was selected.**  Up to nine seconds could elapse before the object was displayed. (5479)

## **24. VPM was slow to go offline.**  If Camera or General setup was selected, VPM could take up to ten seconds to go offline. (5482)

- **25. The Grid Statistics tool caused the vision device to stop working.**  The problem would occur if the image was tilted. (5523)
- **26. The floating image window would close unexpectedly.**  If different tools were selected while VPM was continuously triggering, the image window would close. (5551)
- **27. Values could be changed when the device was in Read Only mode.**  When multiple users were connected to one device, Pass/Fail and Counter tool values could be reset. (5581)
- **28. The paste selection was disabled on the Switch tool's menu.**  The selection was disabled on the right-click menu. (5611)
- **29. Dialogs and menus were placed incorrectly.**  The About dialog and right-click menus were displayed off-screen when VPM was minimized. (5612)
- **30. The P-Series illuminator model display was expanded.**  In the Camera setup, Illuminator tab, the model name was expanded. (5634)
- **31. Images could not be added to the Pattern Sorting tool database.**  If the Add Image button was clicked before the Database Manager button, an error message was displayed. (5645)
- **32. The String Builder tool would stop updating linked values.**  If the tool was run between adding inputs, the added inputs could stop updating. (5655)
- **33. Display mode did not display string lists correctly.**  String lists are now displayed as comma-delimited lists like real and integer lists. (5661)
- **34. Output points were displayed incorrectly.**  In the Pattern Sorting tool, the Match and Output point displays conflicted. (5686)
- **35. The EtherNet/IP Read Implicit Assembly tool offset values could cause an error.**  Entering certain offset values could cause the tool to operate incorrectly. (5698)
- **36. A property title in the OCR tool was named incorrectly.**  The title for the Use Golden Character property was wrong. (5700)
- **37. The Code Reader tool would not detect a Postal code.**  Verification Grading is now disabled for Postal codes. (5720)
- **38. The Code Reader tool output string did not contain substitution characters.**  Unrecognized characters were not replaced by substitution characters in the output string. (5751)
- **39. Under certain conditions, the link buttons would stop working.**  If a camera was disconnected, the link buttons in the tool Setup of a second, connected camera, would not work. (5783)
- **40. The Blob tool caused an out-of-memory error.**  When using one shape inside another, the tool could cause the error. (5794)
- **41. An Exception error occurred when the Home icon was selected.**  When the Home icon was selected on the Summary tab, the error occurred. (5835)
- **42. The OCR tool could cause the vision device to stop responding.**  If the font library became too big, training the OCR tool would cause the issue. (5853)
- **43. The properties tab values would not update when editing the Switch tool.**  If a tool was cut from a Switch case node, the values would not update when a different tool was selected. (5876)
- **44. The destination port can now be set in the Image Archiving tool.**  You could not specify a port so the tool always used the default FTP port of 21. (5940)

# **CPM**

**1. The Password control has a new property.** 

The control now has a property that controls the maximum number of user levels that can be defined. (5371)

**2. The Graphics Display control produced jagged images.**  If an image was scaled down, the image edges were not smooth when it was displayed. (5438)

# **3. The Password control ID validity check was inconsistent.**

The control now uses the same valid User ID name rules as the Windows operating system. (5441)

**4. Control panels with multiple Connector controls now connect more quickly.**  The device discovery process was made faster for control panels containing multiple ImpactConnector controls set to the same IP address. (5516)

- **5. The buttons in the Font Library control stopped working.**  If the control was saved, then opened, the buttons failed to work. (5909)
- **6. The Text Entry control did not propagate the value.**  The control would not work correctly if it lost focus. The Enter key worked. (5931)

### **General**

- **1. Some options were incorrectly enabled or disabled in the Startup user interface.**  The options were incorrectly set based on the user level. (4962)
- **2. The vision device would stop responding during start.**  If HTTP commands were sent to the vision device while it was starting, it would stop responding. (5080)
- **3. Pressing the ESC key did not exit linking mode.**  If the image window was clicked during linking, the ESC key would not exit linking mode. (5173)
- **4. The On Screen Keyboard (OSK) did not work with CPMREApplet.**  The applet did not read the OSK setting file. Parameters were added to the html page which loads the applet. (5285)
- **5. The numeric keypad math operation keys were removed.**  The math operations were not used in the keypad. (5437)
- **6. A fast trigger rate would cause the processor to stop responding.**  The problem occurred on MX-Series processors running Windows 7. (5543)
- **7. The first attempt to connect to an Emulator would fail.**  A connection attempt made too soon after an Emulator was first started would always fail. (5605)
- **8. Under certain conditions, multiple Emulators would not start.**  If the Connect button was clicked on the connect dialog before the device list was populated, the final Emulator would not start. (5624)
- **9. Camera information was not being written to the system log.**  In some cases, when a camera was connected, no information was logged. (5723)
- **10. When an out-of-memory error occurred, a confusing message was displayed.**  A "Java heap space" message was displayed instead of the standard message. (5766)
- **11. A smart camera could run out of memory when loading a file.**  If a vision program file contained an OCR tool, an out of memory error could occur. (5781)

## **Documentation**

- **1. A Connector control property explanation was unclear.**  The Internal Get Data Timer Interval property documentation was updated. (5070)
- **2. A property in the EtherNet/IP Explicit Message tool was not documented.**  The Tag String property is now explained. (5121)
- **3. The Password control documentation was incomplete.**  More detail was added to the control description. (5138)
- **4. A link did not work in the AIT index page.**  In the AIT documentation index page, the Transferring Files link did not work. (5423)
- **5. The explanation of the term "Trigger Timestamp" was unclear.**  The term definition was expanded. (5607)
- **6. References to unsupported cameras was removed.**  Some line scan camera models that are no longer supported were removed. (5622)

# **7. A tool property was removed.**

A property that had been removed from the OCR tool was still documented. (5809)

# **Pattern Sorting Tool Note**

• The Pattern Sorting tool is supported only on MX40, MX80, MX-U40, and MX-U80 processors running Windows 7. It is not supported on the MX20 and MX-U20 processors, A30, T4x-Series, or P-Series cameras, or processors running Windows XP. The tool license is purchased and enforced per processor, not per camera. As shipped from the factory, the license enables all the cameras on the processor; there is no option to purchase a license for a single camera.

# <span id="page-9-0"></span>**Known Issues**

# **MX-U Processor System Restore**

• When the System Restore or Interface Language change is finished, and the processor reboots, you may not be able to assign USB cameras in VPM. The cameras will be disabled on the Camera Assign tab in VPM. To restore a camera, disconnect the camera from the USB port, then reconnect it.

## **Deprecated Tools**

• As of release 10.7.0, the Data Matrix and Barcode tools were deprecated and their functionality replaced by the Code Reader tool. In existing Vision Program files, deprecated tools are displayed in yellow in the task tree. They will continue to function, but they do not appear in the Toolbox and cannot be added to new Vision Program files. NOTE: The Code Reader tool is not supported on A20 and T3x cameras.

## **Bug 4076 – Real List to Real Links**

• The fix for bug 4076 changed the behavior of some tools. This could change the behavior of an existing program if it contains a link from one tool's real list element output property to another tool's real input property.

Previous to this release, when a tool aborted, its real list element output property became null, but that property was written to the destination tool as a zero. With this release, the output is now correctly written to the destination tool as a null value, which creates a Null Data Reference error in that tool's real property.

If the program was expecting a zero value output, its ultimate results will be incorrect. **Old Tool Versions**

• Vision program files will not load in VPM version 11.0.0 or later if they were created in a version of VPM before 6.6.0, and contain any of the tools in the table below. (Version 6.6.0 was released in January, 2006.) If you try to load a file in version 11.0.0 or later that contains one of these tools, you will see this dialog and an error message in the System Log:

System Log Message:

Task::CreateTool: Unknown tool for toolType = 79 Task::StreamIn - failed to create tool: "toolname"

To update the file, follow these steps:

- 1. Load the file in version 10.6.0
- 2. Replace the older tool with an up-to-date tool or its replacement
- 3. Save the file
- 4. Load the modified file in version 11.0.0 or later

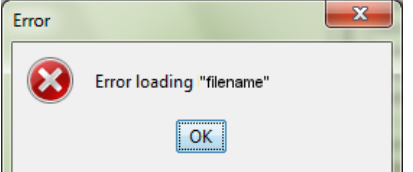

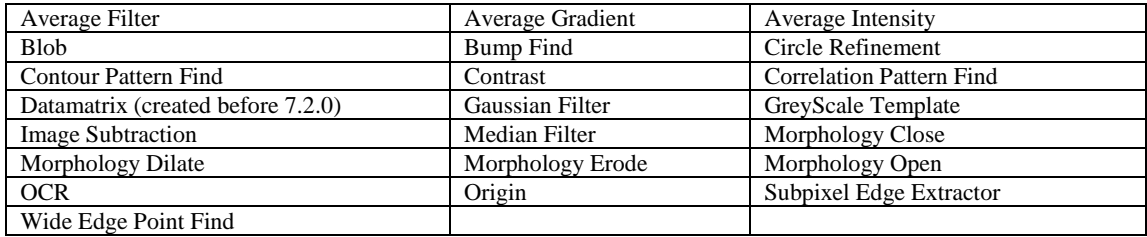

**General**

• You cannot directly downgrade to a version older than version 10.2.1 after you install this release due to a format change in one of the Datalogic device system files.

**You must first uninstall this release** before you downgrade to a version prior to 10.2.1. If you install an older version onto a system that already has this version installed, the install will fail and the camera will become unresponsive. To recover, restart the camera, uninstall this version, then install the older version.

This requirement to uninstall before downgrading has always been part of Impact software.

• C:\I386 folder on the M-Series Processor contains additional Windows® install files This folder aids installing additional features and Windows components without requiring an install disk. For example, to add additional East Asian language support, select Start – Control Panel and open the Regional and Language options icon. Click on the Languages tab and check the Install files for East Asian languages check box. Click OK and follow the prompts.

If you are asked for the location of a file, browse to the folder shown in the "Copy Files From" field, except locate the indicated folder on the C: drive.

For example, if the folder shown is

"D:\I386\lang

you should browse to the folder

"C:\I386\lang

After you have selected the correct folder, click OK.

#### **Emulator**

- If VPM is connected to an Emulator, and that Emulator is closed (accidentally or on purpose), you should NOT manually start another Emulator instance. Instead, take the following steps.
	- 1. When VPM tries to communicate with the stopped Emulator, the "Connection Problem" message box is displayed.
	- 2. The "Connection Problem" dialog is then displayed with the message "Attempting to reconnect to the Impact device."
	- 3. Click the "Cancel" button on the dialog. This sets VPM to a disconnected state.
	- 4. Click the Connect button on the VPM main toolbar.
	- 5. Click the "Connect to Emulator" button. A new Emulator instance will be started and VPM will connect to it.

## **VPM and CPM**

• It is suggested that you increase the amount of system memory allocated for VPM, and CPM in their shortcut command lines. The maximum recommended value is calculated as 40% of the memory size of your computer, in megabytes (MB). Refer to the Impact Reference Guide for more details.

• You must log on to the operating system with administrator privileges to run Impact software.

## **M-Series Bandwidth Restriction**

• Some MX40 processors shipped prior to November, 15, 2011, have exhibited a problem of restricted bandwidth performance. These processors contain an older version of the basic input/output system (BIOS) with a Build Date prior to 11/08/11 and an ID ending in a number less than 07. The problem occurs when the system is restarted by using the Reset button or the Windows Restart command rather than using Window Shutdown followed by cycling power. Contact Datalogic or your distributor for more details about updating the BIOS.

# <span id="page-11-0"></span>**Installation Instructions**

# **Operating System Type**

This release of Impact Software is available in two separate versions, one for a 32-bit operating system and one for a 64-bit operating system. Refer to your computer documentation if you are unsure which operating system your computer uses. If you are installing to a system other than an M-Series or MX-U Series processor, we recommend that you install the appropriate version for your operating system. If you are installing to an M-Series or MX-U Series processor, you **must** use the software version that matches your operating system.

If you attempt to install the 64-bit version on a 32-bit operating system, the following dialog is displayed:

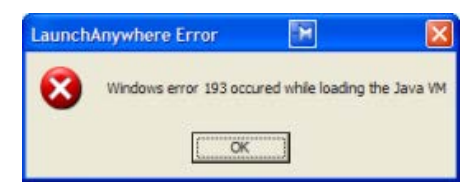

# <span id="page-11-1"></span>**Updating a previous release**

If you are updating an existing installation, you cannot install a 32-bit version into the same directory as an existing 64-bit version or a 64-bit version into the same directory as an existing 32-bit version. If you attempt this type of installation, a dialog similar to the following is displayed:

#### Machine Vision Software Readme

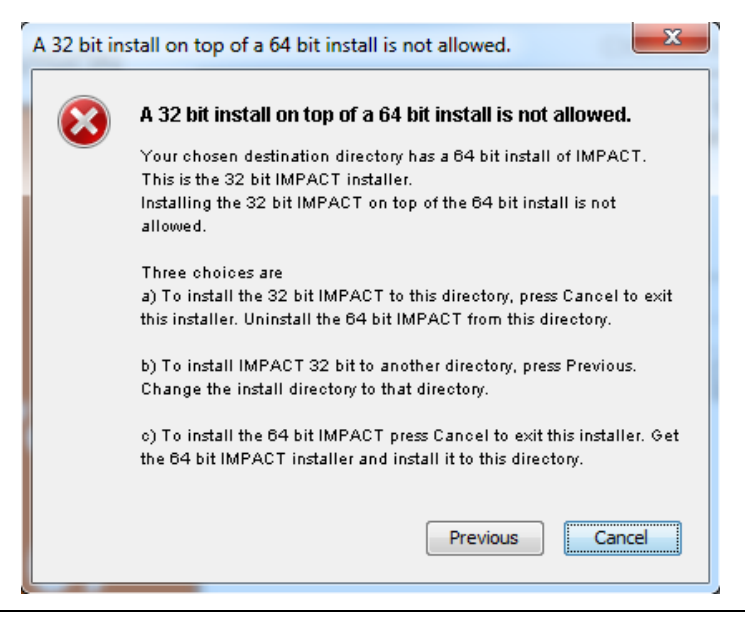

IMPORTANT: Do NOT power off the camera or processor during installation. On the A30, P-Series, and T4X-Series cameras, all five status LEDs are turned ON during the installation process. When all LEDs turn off, the camera will automatically reboot.

#### **Notes**

- If security is enabled on the vision device, you will not be able to install new software on it. Before you start the installation program, you must disable security. Go to the VPM Settings tab, click on the General System Object, and select the Administration panel.
- Once you have installed this Impact release, you should not install any Impact release earlier than 8.3.0.159 into the same directory unless you uninstall this release first. The older release will not function if you install it into the same directory as this release.
- If you are using this software on an M-Series or MX-U Series Processor, you must install it directly on the processor you intend to use. You cannot install it on a Processor remotely like you can on an A30, T4x-Series, or P-Series device.

## **Installing Impact software (PC, Smart Camera, M-Series, or MX-U Series)**

#### **To install the Impact software:**

- 1. You may need to turn off automatic virus checking during install if it causes installation problems.
- 2. You must have administrative privileges to install Impact software. Insert the Impact Software Installation CD in the drive and the installation program should start.
- 3. Click Next to display the End User License Agreement. You must click the radio button to accept the License Agreement to continue with the installation.
- 4. Click Next to display the Choose Install Set dialog. You can click Cancel to quit the installation at any time during the installation.

Select the desired type of installation from the menu, and then click Next.

**Typical** - This option installs all the Impact software modules on the client, M-Series,

or MX-U Series. It also updates the firmware and vision programs on one or more

Datalogic A30, T4x-Series, or P-Series cameras. All programs (VPM, CPM, CPMRE, Impact Settings stand-alone, and Emulator) are installed on the client, M-Series, or MX-U Series, but only the VPM shortcut icon will appear on the desktop after the installation.

**Custom** - This option installs all the Impact software modules on the client, M-Series, or MX-U Series. It also, optionally, updates the firmware and software on one or more Datalogic A30, T4x-Series, or P-Series cameras. You can also uninstall client settings and vision device firmware with this option. You need to select EITHER the "WITHOUT CPM" OR "WITH CPM" option. If both are selected, the CPM shortcut will not be created.

**Uninstall Client Settings and Device(s)** - This option uninstalls the client settings from the compute and, if applicable, the vision device firmware from Datalogic A30 or T4x Series cameras. It does not install any software or remove a user's vision programs.

- 5. Select the default directory for the Impact software, click Choose to browse to the desired directory, or type in the directory name. Click next when you are done. See ["Updating a](#page-11-1)  [previous release"](#page-11-1) on page [12](#page-11-1) if you are updating an existing release.
- 6. Select the default directory for the Impact software data files (Root directory) or click Choose to browse to the desired directory. You can put the Root directory on the client computer or on a network device so multiple clients can share it. Click next when you are done.
- 7. (This step does not apply to M-Series or MX-U Series processors.) If you have selected Typical, or Custom with a vision device installation, you must select one or more Datalogic cameras from the list of devices. Click Refresh to update the device list. If the camera does not appear in the list, check its power and Ethernet connections. (The default IP address for each camera is 192.168.0.128 when it is shipped.) Click Next when you are done selecting devices.

The installation will fail if the client computer and vision device IP addresses are not correctly configured or the indicated vision device is not connected to the client computer.

**Note**: If security is enabled on the vision device, you will not be able to install new software on it. You must exit the install program, disable security on the device, and restart the installation program.

- 8. When the Pre-installation Summary is displayed, click Next and the installation will begin.
- 9. M-Series and MX-U Series Processors Only: When the installation has completed, you must also run the IMPACTVisionDeviceSetup installation program to install the IMPACT Device software. Refer to the Vision Device Readme.
- 10. When the installation has completed, you can start Impact software. Refer to the Impact Reference Guide for more details.

# **Uninstalling Impact software**

# **To downgrade software on an A30, T4x-Series, or P-Series**

1. Copy the following folder (under the "install folder") to a safe location (this will back up some of your existing Impact files). The default "install folder" is "Datalogic." C:\install folder\IMPACT\Applications\Root

- 2. Run the Impact Setup executable for the currently installed version (e.g. IMPACTSetup\_10\_3\_0\_nn.exe).
- 3. Select the Custom option.
- 4. Check the option: "Uninstall Impact Settings and Impact Device(s)."
- 5. From the list of devices, select the device(s) that you want to downgrade.
- 6. Delete the files named "settings.xml" from the following default directories, if they are present there:

C:\install folder\IMPACT\Applications\Emulator\IMPACTEmulator\cf C:\install folder\IMPACT\Application\Emulator\IMPACTEmulator 2\cf C:\install folder\IMPACT\Applications\Emulator\IMPACTEmulator 3\cf C:\install folder\IMPACT\Applications\Emulator\IMPACTEmulator 4\cf

7. Run the IMPACTSetup executable to install the desired earlier version (full or device install) of Impact software you want on the Datalogic device you are downgrading.

## **To downgrade software on an M-Series or MX-U Series processor**

1. Copy the following folders to a safe location (this will back up some of your existing Impact files):

C:\install folder\IMPACT\Applications\Device C:\install folder\IMPACT\Applications\Root

- 2. From the Windows Control Panel, select Uninstall a program.
- 3. From the list of Currently Installed Programs, select "Impact Vision Device" and click the Uninstall button.
- 4. When the uninstall is complete, delete the files named "settings.xml" from the following default directories, if they are present there:

C:\install folder\IMPACT\Applications\Device\IMPACTDevice\cf\ C:\install folder\IMPACT\Applications\Device\IMPACTDevice 2\cf\ C:\install folder\IMPACT\Applications\Device\IMPACTDevice 3\cf\ C:\install folder\IMPACT\Applications\Device\IMPACTDevice 4\cf\

5. Run the IMPACTVisionDeviceSetup and IMPACTSetup executable files to install the desired earlier version of Impact software that you want on the M-Series processor.

# <span id="page-14-0"></span>**Configure PC firewall and antivirus software**

# **PC Firewall**

Impact software requires the PC's firewall software to be configured to allow network connections to IMPACTEmulator.exe and javaw.exe. The default install locations for these programs is one of these locations:

C:\install folder\IMPACT\Inspection Builder\ Emulator

C:\install folder\IMPACT\Inspection Builder\ jre\bin

OR

C:\install folder\IMPACT\Applications\ Emulator

C:\install folder\IMPACT\Applications\ jre\bin

Datalogic Vision Devices, including the Emulator, appear as network devices to Impact software. Often, configuring the firewall only requires pressing the Unblock button once or twice during the first run of Impact software. At other times, configuring the PC's firewall software to allow connections must be done explicitly.

The PC's firewall software can leave Impact software waiting forever to connect. You can fix waiting to connect issues by adding firewall exceptions for the Emulator

(IMPACTEmulator.exe) and javaw.exe, or disabling the firewall. Microsoft warns that turning off the firewall is not recommended. Firewall exceptions are preferred.

To add exceptions when the PC uses Windows Firewall as part of Microsoft Windows XP Professional with Service Pack 2 Go to Start, Control Panel, Windows Firewall, "Add Program...".

"Add Program..." exceptions for IMPACTEmulator.exe and javaw.exe. The default install locations for these programs is one of these locations:

C:\install folder\IMPACT\Inspection Builder\ Emulator

C:\install folder\IMPACT\Inspection Builder\ jre\bin

OR

C:\install folder\IMPACT\Applications\ Emulator

C:\install folder\IMPACT\Applications\ jre\bin

# **Antivirus and anti-malware settings**

Restrictive settings in antivirus or anti-malware software on the PC can block communication ports that Impact uses. There are several symptoms of this problem, including one or more of the following:

- The Impact software installation fails
- An error (Error registering online callback) is displayed when you try to connect to the device
- The device is not displayed in the Device Connection list

You may be able to resolve some of these problems by adjusting the antivirus or anti-malware settings to work well with the ports that Impact uses. Refer to the Troubleshooting section of the Impact Reference Guide for more details.

# <span id="page-15-0"></span>**General Notes about this release**

# **With Impact software, you can comply with FDA 21 CFR Part 11 requirements.**

To meet these requirements, your inspection applications can interface with a Supervisory Control and Data Acquisition (SCADA) database.

# **A PDF reader is required to open Impact software PDF manuals and online help**

For your convenience, an Open Source PDF reader is installed on the M-Series and MX-U Series processors so you can open the Reference Guide and other manuals.

Datalogic Automation, Inc. is not responsible for the performance or reliability of this PDF reader software. For support, refer to the reader documentation.

#### **Vision device and strobe power supply grounding**

Some customers have reported problems with inconsistent strobe pulse lengths on the Datalogic device. We have found that these problems resulted from insufficient power supply grounding. You must be sure that strobe and power supply grounds are connected securely to earth ground through the appropriate connector. Refer to the appropriate Hardware Guide or Quick Start Reference Guide for wiring diagrams.

#### **To run Impact software, you must have file modification permission.**

To run any Impact software module, you must have permission to modify files in the installation directory.

# <span id="page-16-0"></span>**Errata**

- **1.** Software that operates as a server on the host PC may interfere with Datalogic Device communications. These may include, among others, Windows Internet Information Services (IIS) and CoDeSys™ ENI Server.
- **2.** In the VPM AB PCCC Server system object, when the Character file type (A9) data is sent as type "SINT" by the PLC, it is not written in the Server register correctly. Only one-half the correct number of bytes are written to the registers.
- **3.** Because of an enhancement to the OCR tool in a previous release, the OCR tool scoring has changed. The scores are now more consistent and somewhat higher. When you upgrade to this release from any release prior to 8.1.5, you will probably need to adjust fixed threshold values in any existing OCR tools. The approximate new threshold values, based on the old threshold can be calculated as follows: new threshold  $= 100 - 0.6*(100 - old threshold)$

For example, if the old threshold value was 50, the new value can be calculated: New threshold =  $100 - 0.6 * (100-50)$ New threshold =  $100 - 0.6 * 50$ New threshold  $= 100 - 30$ New threshold  $= 70$